**DAP e-Shareholder Meeting** 

คู่ มื อ ก า ร ใ ช้ ง า น ร ะ บ บ ป ร ะ ชุ ม อิ เ ล็ ก ท ร อ นิ ก ส์ <u>สำหรับการประชุมผู้ถือหุ้น</u>

# DAP e-Shareholder Meeting

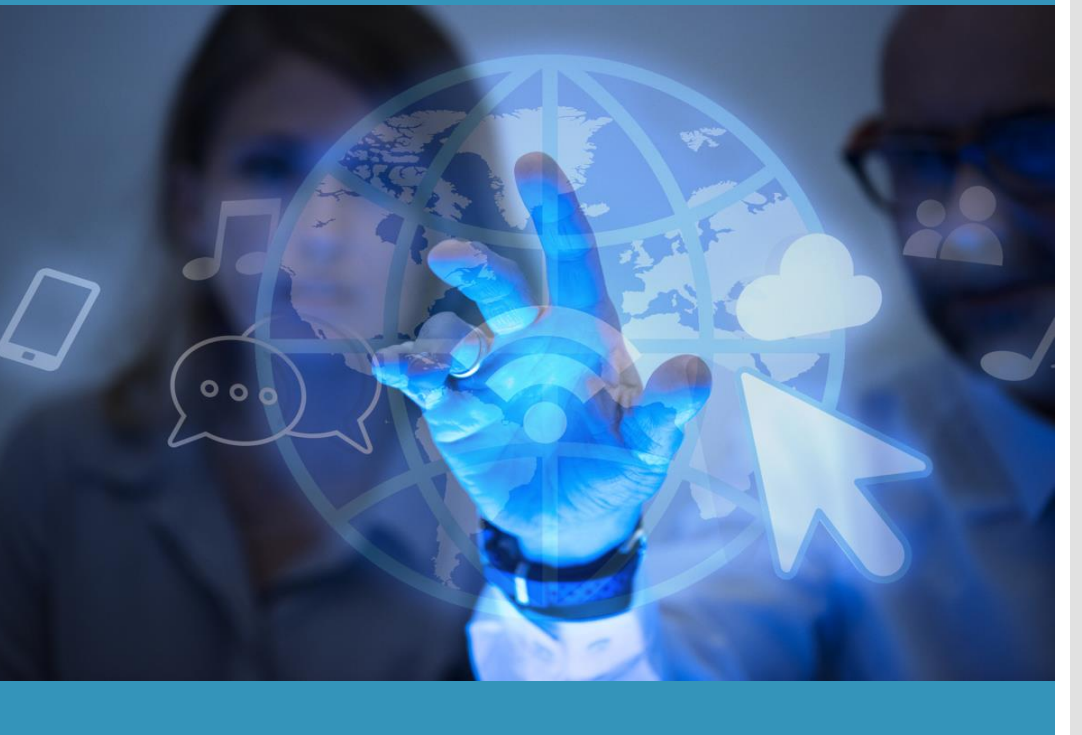

# สารบัญ

เตรียมพร้อมก่อนใช้งานระบบประชุม อิเล็กทรอนิกส์สำหรับการประชุมผู้ถือหุ้น (DAP e-Shareholder Meeting) 1 2 ขั้นตอนการลงทะเบียนผ่านระบบ (e-Register) สำหรับผู้ถือหุ้นบุคคลธรรมดาที่ประสงค์จะใช้บัตรประจำตัวประชาชน ในการยืนยันตัวตน

3 ขั้นตอนการเข้าร่วมประชุม

ี้ 4 การใช้งานฟังก์ชั่นถามคำถาม

5 การใช้งานฟังก์ชั่นลงคะแนนเสียง

6 การตั้งค่ารหัสผ่านใหม่ (reset password)

เตรียมพร้อมก่อนใช้งานระบบประชุมอิเล็กทรอนิกส์ส าหรับการประชุม ผู้ถือหุ้น (DAP e-Shareholder Meeting)

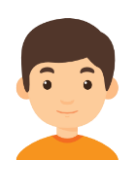

1

เตรียมอุปกรณ์อิเล็กทรอนิกส์ที่มีกล้องถ่ายรูป เพื่อใช้ลงทะเบียนการเข้าประชุม

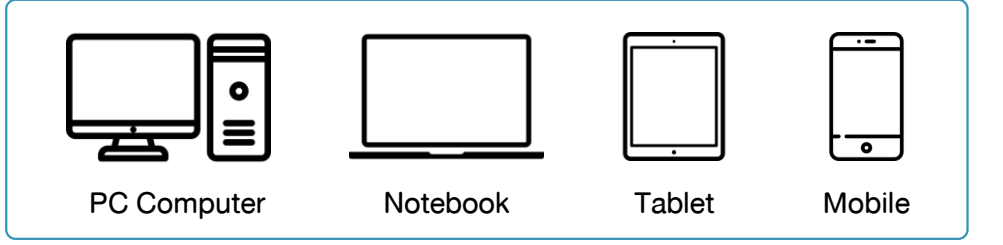

สามารถเข้าสู่ระบบ DAP e-Shareholder Meeting ผ่าน Web Browser

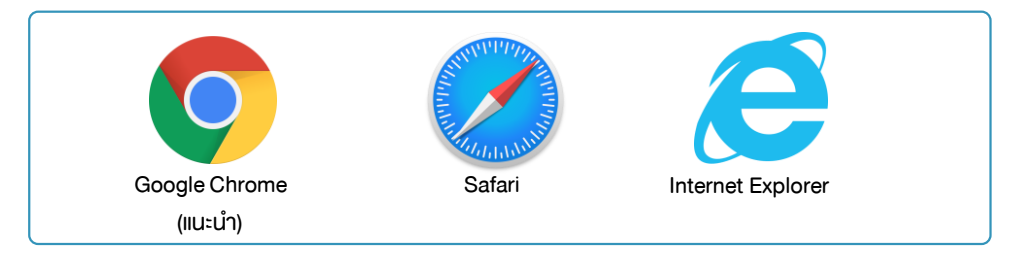

รองรับบนระบบปฎิบัติการ

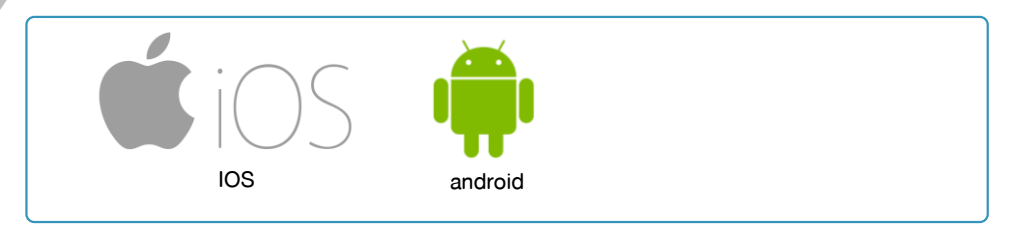

ดาวน์โหลด Cisco WebEx Meeting application\*

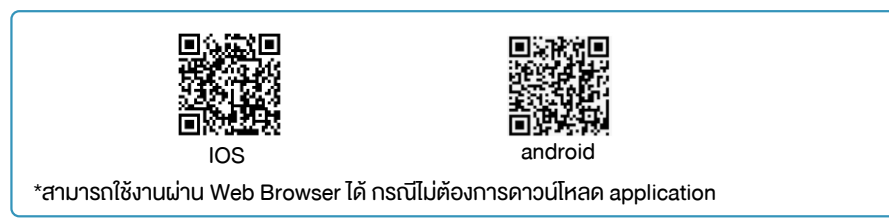

เตรียมหลักฐานการพิสูจน์ตัวตน

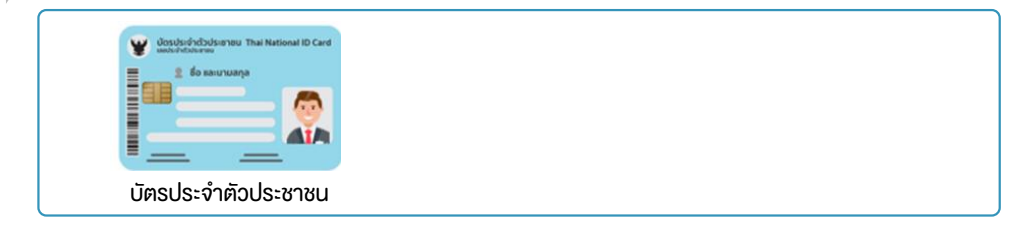

1

เตรียมพร้อมก่อนใช้งานระบบประชุมอิเล็กทรอนิกส์ส าหรับการประชุม ผู้ถือหุ้น (DAP e-Shareholder Meeting)

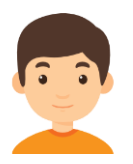

ช่องทางการลงทะเบียนเข้าประชุมสำหรับผู้ถือหุ้น

## กรณีเข้าประชุมด้วยตัวเอง

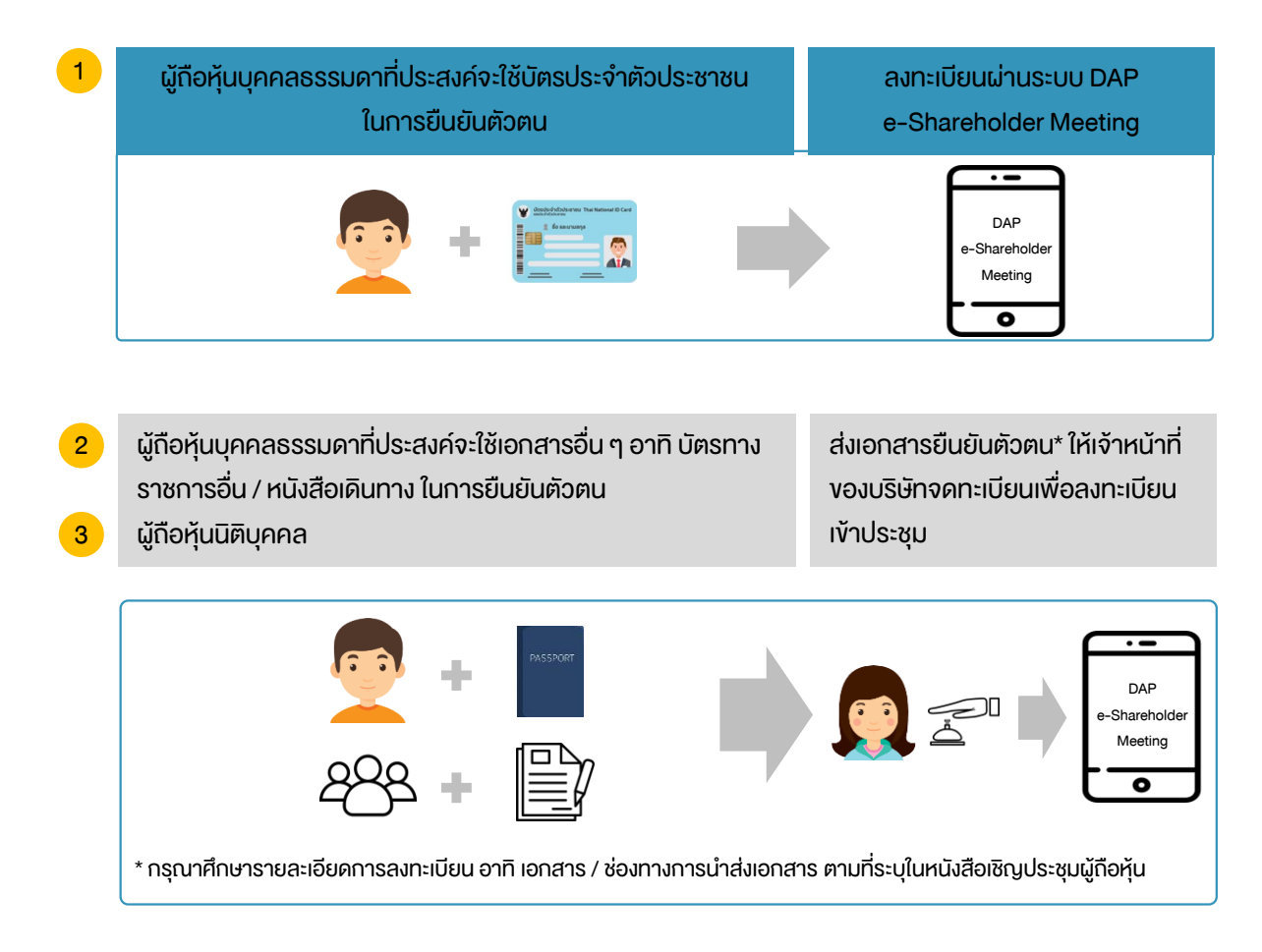

#### กรณีมอบฉันทะ

ส าหรับผู้ถือหุ้นที่ไม่สะดวกเข้าร่วมประชุมสามารถมอบฉันทะได้ กรุณาศึกษารายละเอียดการมอบฉันทะ ได้ใน หนังสือเชิญประชุมผู้ถือหุ้น

## ขั้นตอนการลงทะเบียนผ่านระบบ (e-Register)

สำหรับผู้ถือหุ้นบุคคลธรรมดาที่ประสงค์จะใช้บัตรประจำตัวประชาชนในการยืนยันตัวตน

- 1. ลงทะเบียนได้จากลิงค์การลงทะเบียนที่แจ้งในหนังสือเชิญประชุมผู้ถือหุ้น
- 2. กดเลือก "ลงทะเบียน"

2

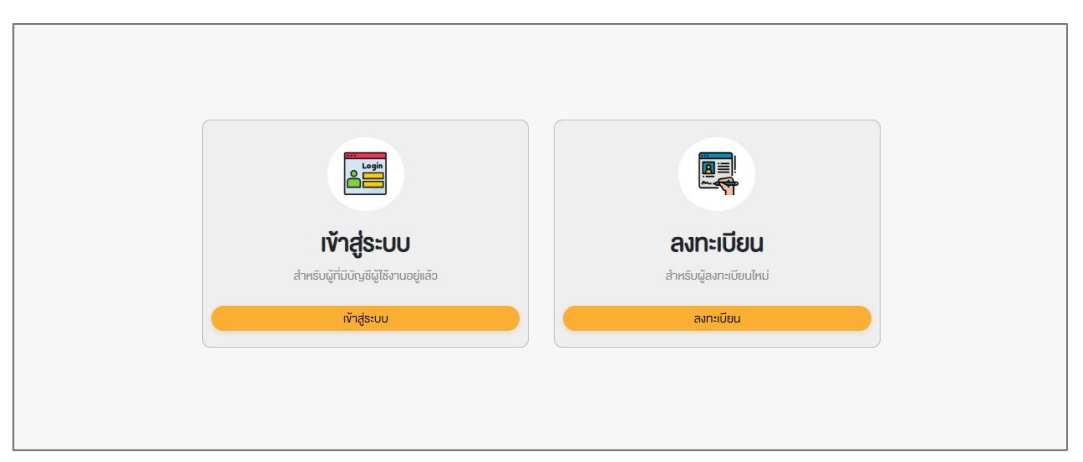

3. ผู้ถือหุ้นยอมรับข้อตกลงและเงื่อนไขการเข้าประชุมผู้ถือหุ้นผ่านระบบ DAP e-Shareholder Meeting โดยทำเครื่องหมาย  $\boxtimes$  และกดปุ่ม "ตกลง"

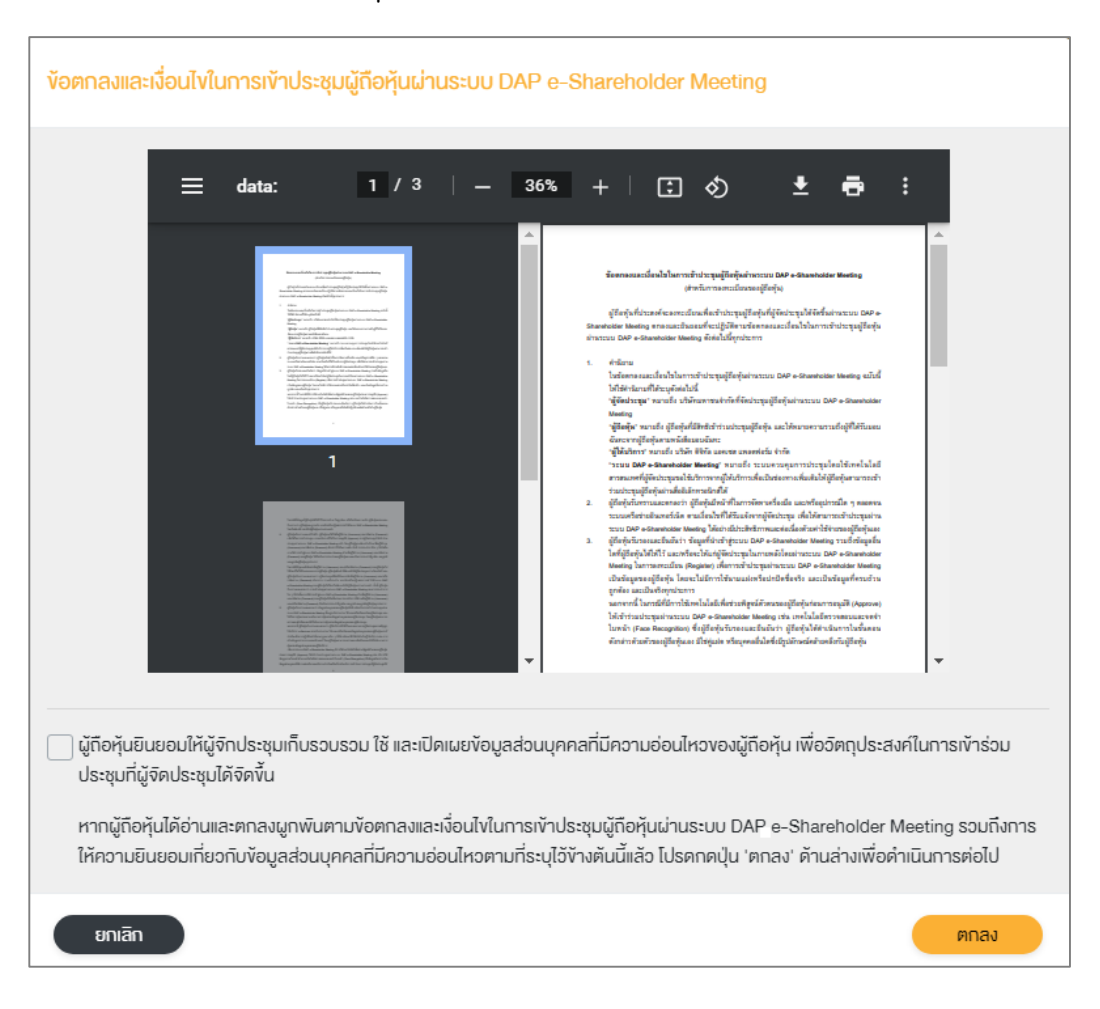

2

## ขั้นตอนการลงทะเบียนผ่านระบบ (e-Register)

สำหรับผู้ถือหุ้นบุคคลธรรมดาที่ประสงค์จะใช้บัตรประจำตัวประชาชนในการยืนยันตัวตน

- 4. ผู้ถือหุ้นกรอกข้อมูลตามที่ระบุ ได้แก่
	- 4.1 ชื่อ-นามสกุล (ภาษาไทย)
	- 4.2 เลงที่บัตรประจำตัวประชาชน และเลงที่หลังบัตร (กรอกเฉพาะตัวเลงไม่ต้องงีด)
	- 4.3 วัน เดือน ปี (พ.ศ.) เกิด
	- 4.4 อีเมล (สำหรับใช้เป็น username ในการเข้าระบบ)
	- 4.5 หมายเลขโทรศัพท์มือถือ (กรอกเฉพาะตัวเลขไม่ต้องขีด)
	- 4.6 รหัสผ่าน และยืนยันรหัสผ่าน
- 5. ผู้ถือหุ้นให้ความยินยอมรับเอกสารในรูปแบบอิเล็กทรอนิกส์จากผู้จัดประชุม โดยทำเครื่องหมาย  $\boxdot$
- 6. กดปุ่ม "คำเนินการต่อ"

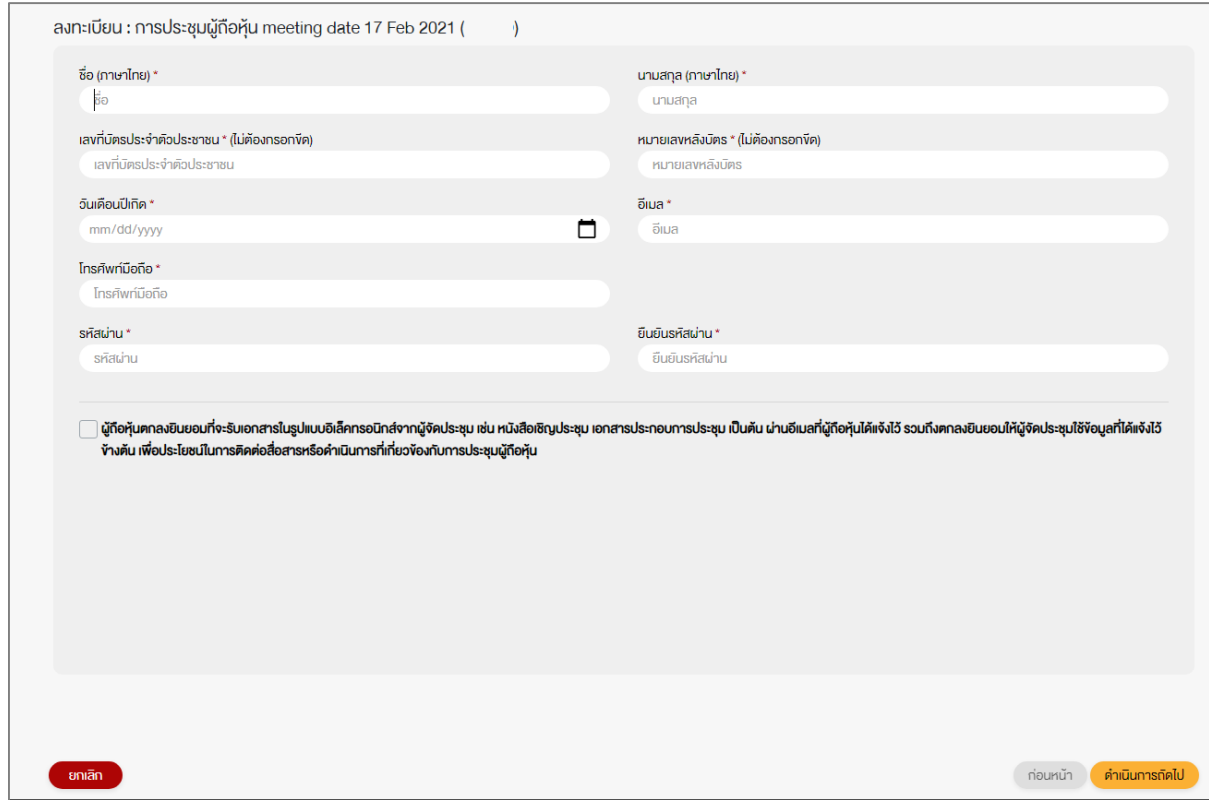

#### 6. กดขอรหัส OTP โดยระบบจะทำการจัดส่งรหัส OTP ไปยังหมายเลขโทรศัพท์มือถือที่ได้กรอกไว้ตอนต้น

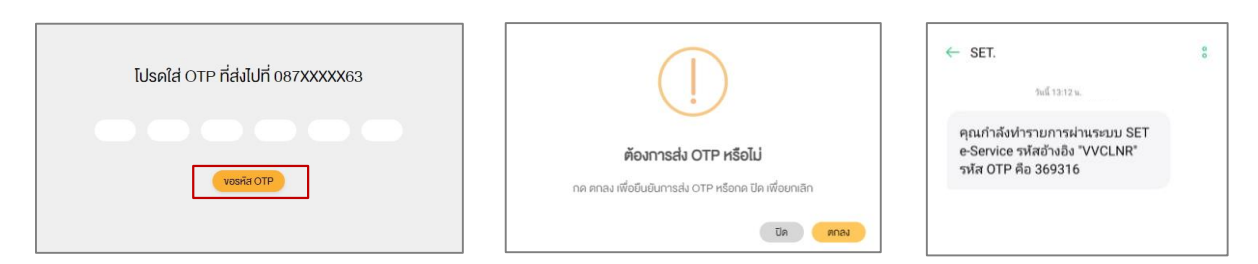

การตั้งรหัสผ่านควรมีความยาว 8-15 ตัวอักษร ประกอบด้วยอักขระดังต่อไปนี้

- 1. ตัวอักษรภาษาอังกฤษพิมพ์ใหญ่
- 2. ตัวอักษรภาษาอังกฤษพิมพ์เล็ก
- 3. ตัวเลข

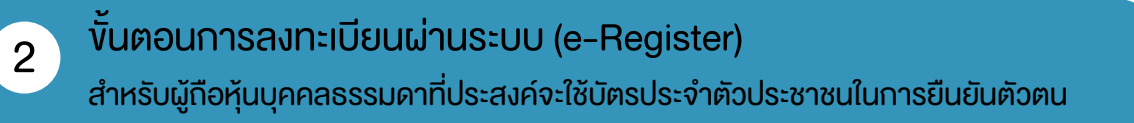

7. ระบบจะส่งข้อมูลเพื่อตรวจสอบความถูกต้องกับฐานข้อมูลของกรมการปกครอง

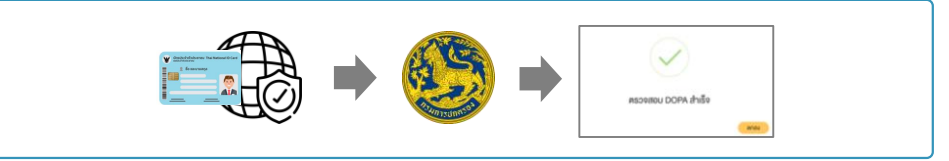

- 8. หลังจากตรวจสอบความถูกต้องกับฐานข้อมูลของกรมการปกครอง ผู้ถือหุ้นทำการถ่ายรูป โดยกดที่รูปภาพระบบจะเปิดฟังก์ชั่นกล้องถ่ายรูป และให้ผู้ถือหุ้นทำการ ้ถ่ายภาพตนเองพร้อมบัตรประจำตัวประชาชน จำนวน 3 ขั้นตอน คังนี้
	- รูปที่ 1 : รูปปัจจุบัน
	- รูปที่ 2 : รูปบัตรประจ าตัวประชาชน
	- รูปที่ 3 : รูปปัจจุบันคู่กับบัตรประจำตัวประชาชน  $\Box$  1 - subJeeds
- 9. ตรวจสอบข้อมูลการถือครองหลักทรัพย์ หากตรวจสอบแล้วข้อมูลถูกต้องให้กดปุ่ม "ยืนยัน"

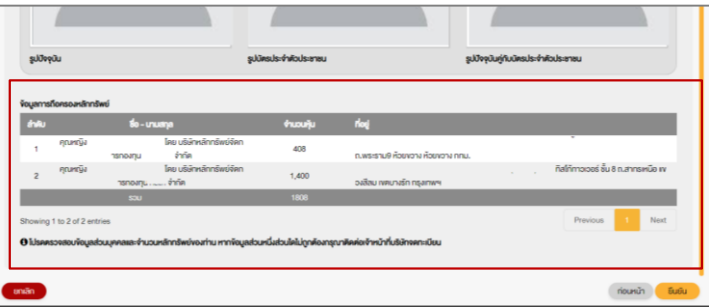

10. ผู้ถือหุ้น จะได้รับอีเมลเพื่อแจ้งผลการลงทะเบียน หากไม่พบอีเมลโปรดตรวจสอบ Junk Email หรือติดต่อเจ้าหน้าที่ของบริษัทจดทะเบียน)

> ผู้ถือหุ้นโปรดรักษา Username (รหัสผู้ใช้) และ Password (รหัสผ่าน) ให้เป็นความลับ ไม่ควรเปิดเผยให้ผู้อื่นรับทราบ

> > **7**

## 3 ขั้นตอนการเข้าร่วมประชุม

ผู้ถือหุ้นเข้าสู่ระบบเพื่อเข้าร่วมการประชุมผ่านสื่ออิเล็กทรอนิกส์

- 1. เข้าสู่ระบบได้ที่ [https://portal.eservice.set.or.th](https://portal.eservice.set.or.th/)
- 2. กดเลือก "เข้าสู่ระบบ"
- 3. กรอก ชื่อผู้ใช้งาน (Username) ได้แก่ อีเมลที่ได้ลงทะเบียนไว้ และรหัสผ่าน (Password)
- 4. กรอก รหัส OTP ที่ส่งไปยังเบอร์โทรศัพท์มือถือที่ทำการลงทะเบียนไว้

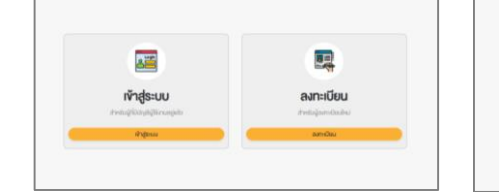

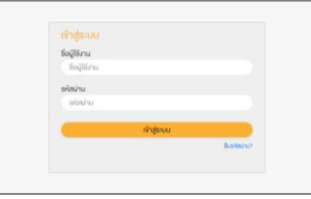

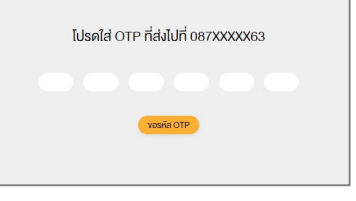

- 5. ระบบจะแสดงรายการประชุมผู้ถือหุ้นทั้งหมดที่ผู้ถือหุ้นได้ทำการลงทะเบียนไว้ล่วงหน้า โดยสามารถเลือกให้แสดงได้ 2 แบบ
	- 5.1 มุมมองของปฎิทิน
	- 5.2 มุมมองรายการประชุม (list)

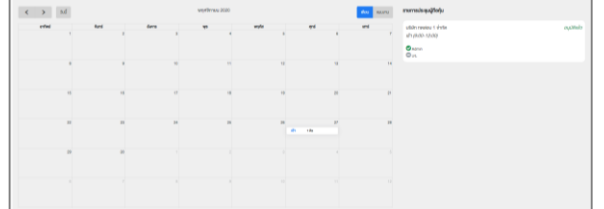

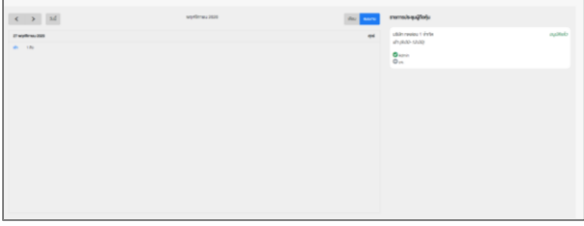

6. ผู้ถือหุ้นเลือกบริษัทจดทะเบียนที่ต้องการเข้าประชุมผู้ถือหุ้น โดยระบบจะแสดงข้อมูลรายละเอียดการประชุม เช่น วันที่ ประชุม วาระการประชุม เอกสารประกอบการประชุมในแต่ละวาระ เป็นต้น

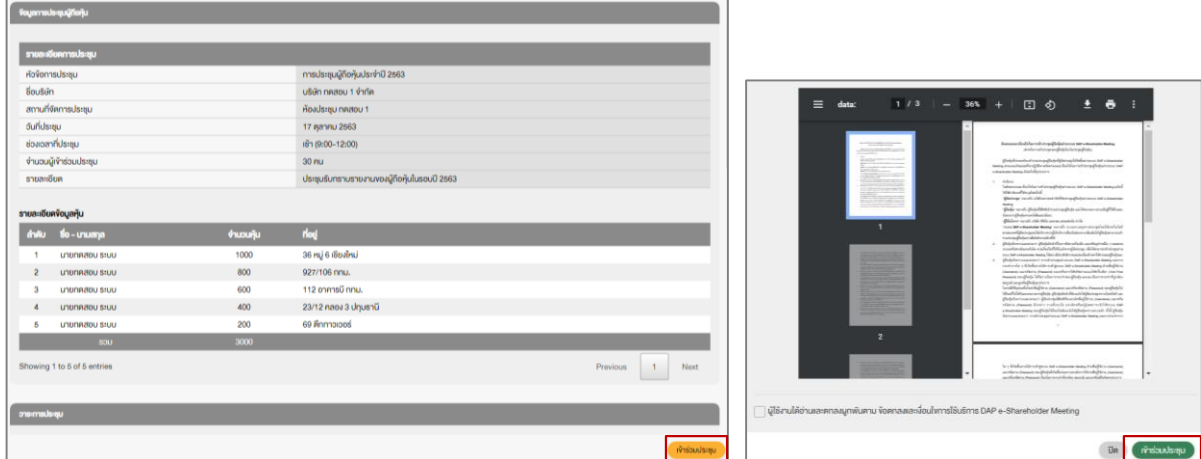

- 7. กดเข้าร่วมประชุม ที่มุมขวาด้านล่างของหน้าจอ และกดยอมรับข้อตกลงและเงื่อนไขการใช้บริการก่อนเข้าร่วมประชุม
- 8. ผู้ถือหุ้นเข้าสู่การประชุมผ่านโปรแกรม Webex เพื่อรอเวลาเริ่มประชุม

## ี่ 4 การใช้งานฟังก์ชั่นถามคำถาม

เมื่อเจ้าหน้าที่บริษัทจดทะเบียน แจ้งให้ผู้ถือหุ้นถามคำถามได้ ให้ผู้ถือหุ้นที่ต้องการถามคำถามในวาระนั้น ๆ กลับไปยังระบบ DAP e-Shareholder Meeting และดำเนินการตามขั้นตอนต่อไปนี้

การแจ้งความประสงค์ในการถามคำถาม

- 1. กดแจ้งความประสงค์เพื่อถามคำถามที่ปุ่ม "ส่งคำถาม"
- 2. พิมพ์คำถามที่ต้องการสอบถามไว้เบื้องต้น และกดปุ่ม "ยืนยัน" คำถามจะถูกส่งเข้าคิวรอไว้

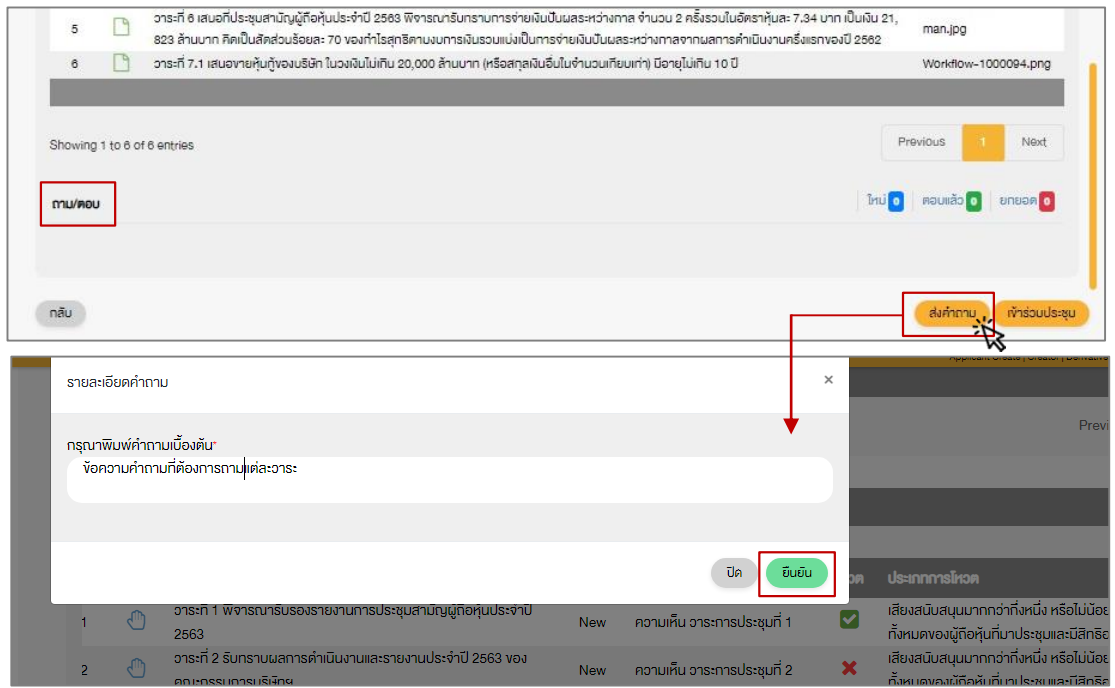

#### การถามคำถามเมื่อถึงคิวในการถาม

1. เมื่อถึงวาระการถามคำถาม บริษัทจดทะเบียนจะเรียกชื่อผู้ถือหุ้น ขอให้ผู้ถือหุ้นเปิดไมค์ หรือทั้งไมค์และภาพ (VDO) ้บนระบบ WebEx เพื่อถามคำถามด้วยตัวท่านเองอีกครั้ง

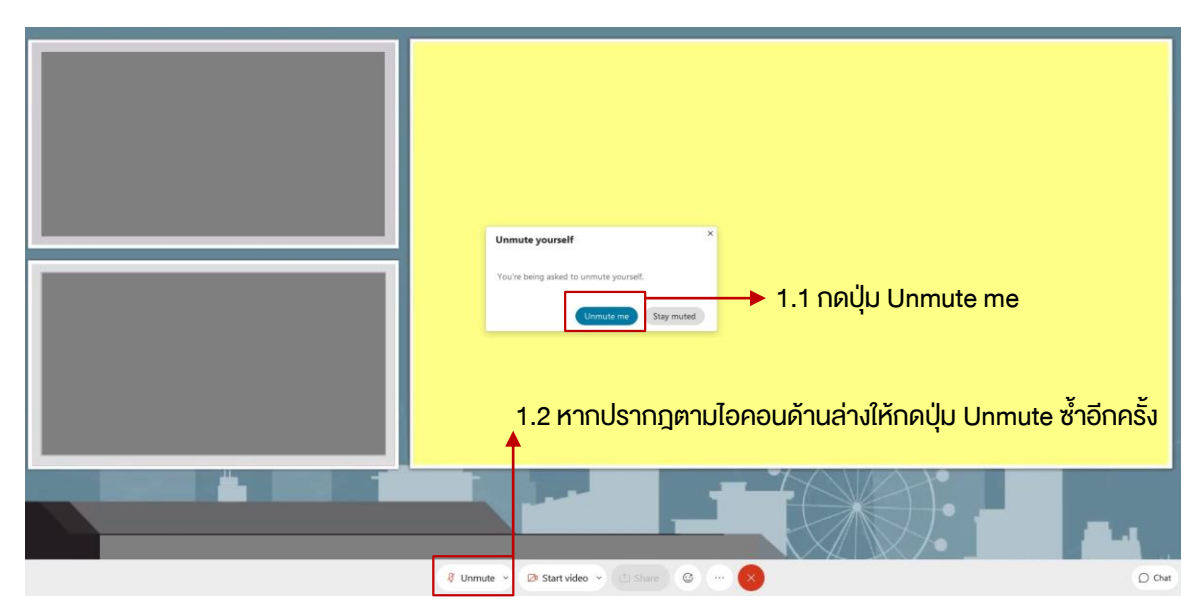

## 5 การใช้งานฟังก์ชั่นลงคะแนนเสียง

1. เมื่อถึงวาระลงคะแนน บริษัทจดทะเบียนจะแจ้งให้ผู้ถือหุ้นทราบและทำการเปิดระบบลงคะแนนเสียงในแต่ละวาระ ให้กลับไปยังระบบ DAP e-Shareholder Meetingและกดที่ปุ่มลงคะแนน

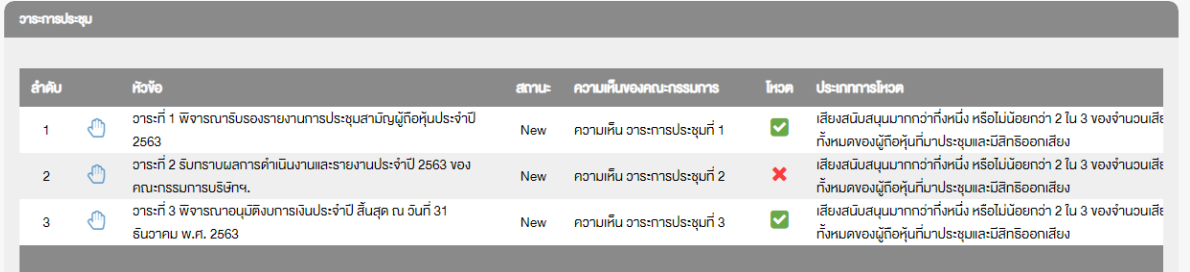

2. เลือกลงคะแนนในแต่ละวาระ โดยการลงคะแนนมีให้เลือก 3 ตัวเลือก ได้แก่ "เห็นด้วย" "ไม่เห็นด้วย" และ "งดออกเสียง"

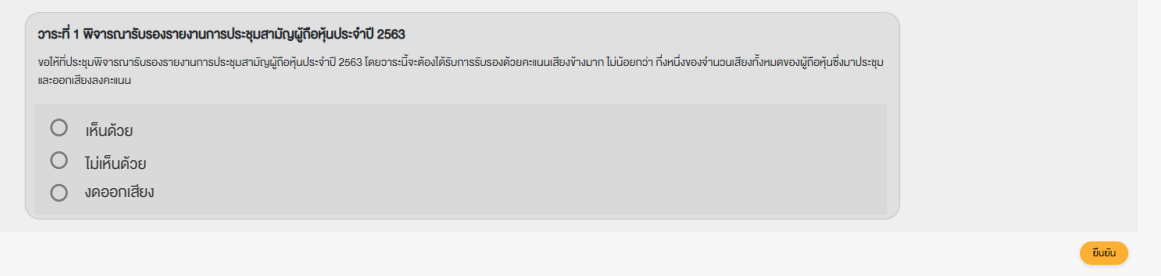

หมายเหตุ: การลงคะแนนเสียงสามารถกำหนดให้คล้ายกับการประชุมในรูปแบบ Physical Meeting ได้ กล่าวคือ เฉพาะ ผู้ถือหุ้นที่ต้องการลงคะแนนเสียง "ไม่เห็นด้วย" หรือ "งดออกเสียง" เท่านั้นที่ต้องกดลงคะแนนเสียง หาก "เห็นด้วย" ไม่ ต้องดำเนินการใดๆ ทั้งนี้ บริษัทจดทะเบียนต้องเป็นผู้กำหนดและแจ้งเงื่อนไขการลงคะแนนเสียงให้ผู้ถือหุ้นทราบก่อนการ ประชุม

3. หลังปิดการลงคะแนนเสียงในแต่ละวาระ และบริษัทได้ประกาศผลคะแนนเป็นที่เรียบร้อยแล้ว ผู้ถือหุ้นสามัญกดดูผล คะแนนของแต่ละวาระได้ด้วยตนเอง โดยการกดไอคอน

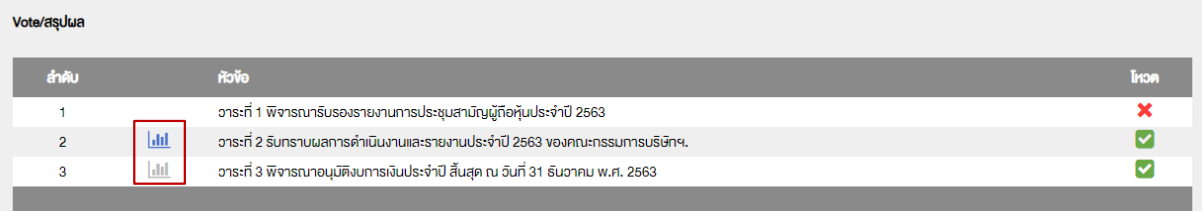

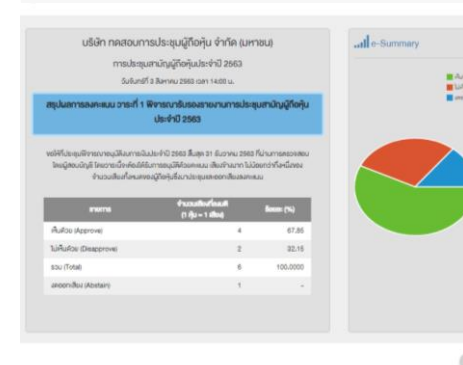

## 6 ตั้งค่ารหัสผ่านใหม่

กรณีที่ผู้ถือหุ้นลืมรหัสผ่านสามารถขอตั้งค่ารหัสผ่านใหม่ (reset password) โดยกดที่ปุ่ม "ลืมรหัสผ่าน"

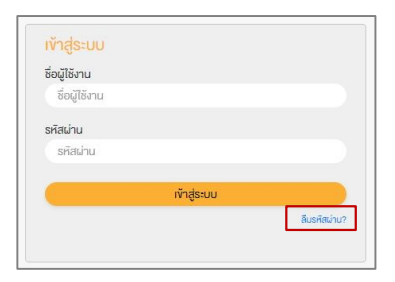

#### ้วิธีตั้งค่ารหัสผ่านใหม่ทำได้ 2 วิธี ดังนี้

1. ตั้งค่ารหัสผ่านใหม่ด้วยอีเมล

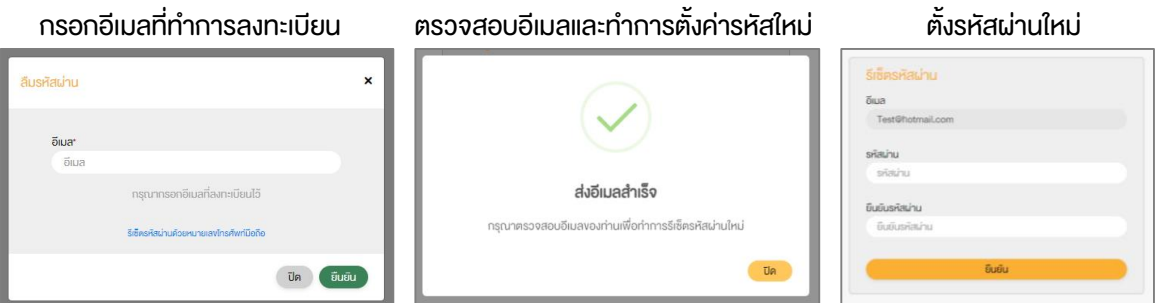

#### 2. ตั้งค่ารหัสผ่านใหม่ด้วยรหัส OTP

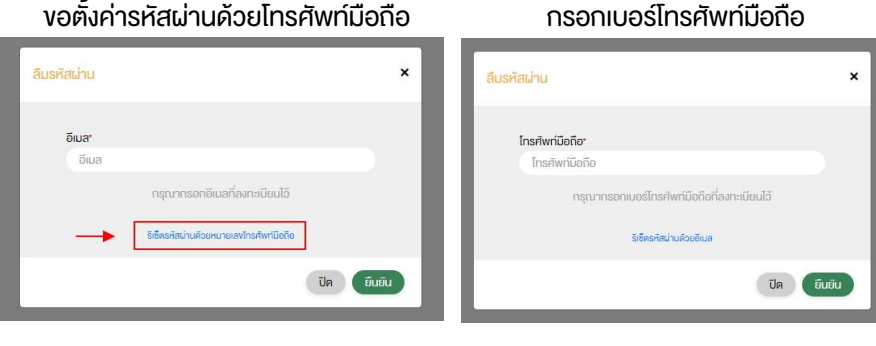

#### ขอรหัส OTP และกรอกรหัส OTP ตั้งรหัสผ่านใหม่

#### รีเซ็ตรหัสผ่าน รีเซ็ตรหัสผ่าน โปรดใส่ OTP ที่ส่งไปที่ 087XXXXX63 โปรดใส่ OTP ที่ส่งไปที่ 087XXXXX63 รหัสผ่าน รหัสผ่าน vosña OTP ยืนยินรหัสผ่าน ยืนยินรหัสผ่าน ยืนยิน

## Download คู่มือการใช้งาน

ผู้ถือหุ้นสามารถศึกษาขั้นตอนและวิธีการ ได้ที่ <https://www.set.or.th/e-shareholder-meeting>

หรือสแกน QR Code ตามด้านล่างนี้

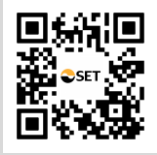

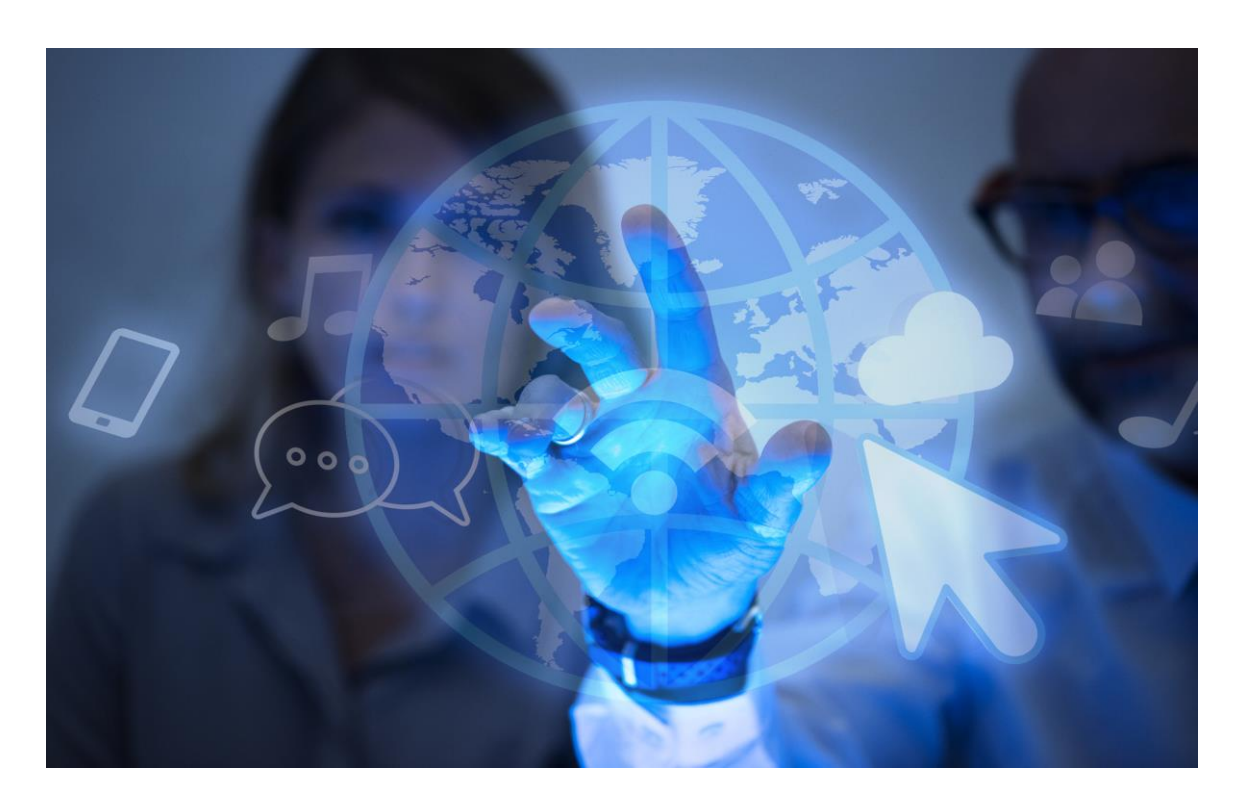

# DAP e-Shareholder Meeting

บริการโดย บริษัท ดิจิทัล แอคเซส แพลตฟอร์ม จำกัด (DAP) กลุ่มบริษัทของตลาดหลักทรัพย์แห่งประเทศไทย